# **คู่มือการใช้งาน**

ระบบเครื่องมือช่วยทำฉลาก GDA

(GDA Label)

# ลิขสิทธิ์

ส ำนักงำนคณะกรรมกำรอำหำรและยำ

กระทรวงสำธำรณสุข

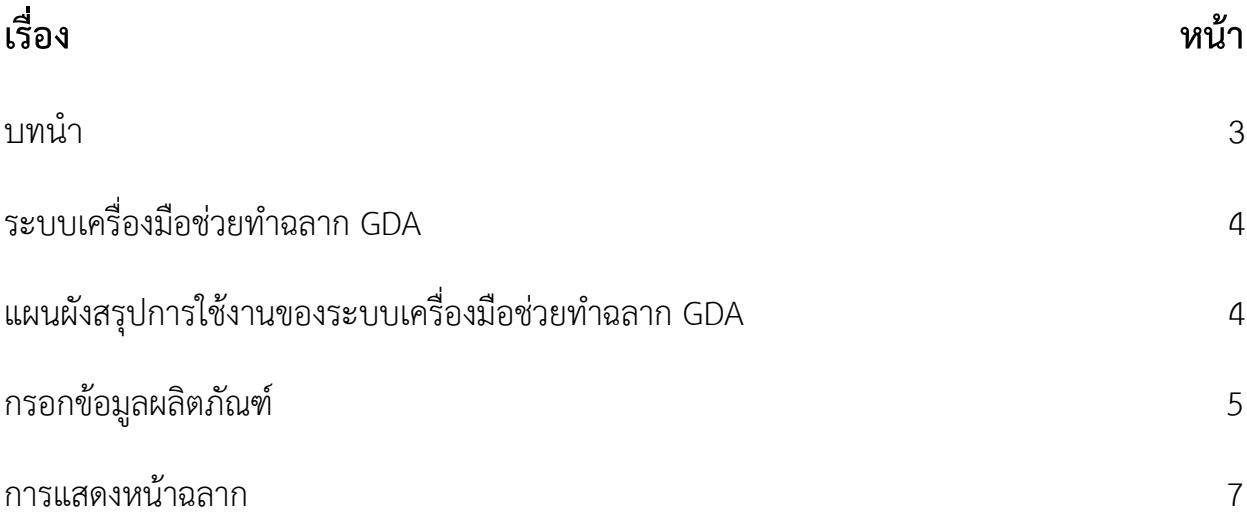

### **บทน า**

ระบบเครื่องมือช่วยทำฉลาก GDA เป็นเว็ปแอพลิเคชั่นสำหรับทำแบบฉลากของสินค้าซึ่ง สามารถทำออกมาได้ 2 รูปแบบคือ ฉลากโภชนาแบบเต็ม และเฉพาะฉลาก GDA ตามประกาศของ กระทรวงสำธำรณสุข ผู้ประกอบกำรจะต้องติดฉลำกลงบนสินค้ำที่ประกอบด้วยข้อมูลของผลิตภัณฑ์ อย่ำงชัดเจน ให้ผู้บริโภครับทรำบข้อมูลของผลิตภัณฑ์นั้นๆ เพื่อประกอบกำรตัดสินใจในกำรบริโภค โดยกำรสร้ำงระบบแอพลิเคชั่นนี้ ประกอบไปด้วย ข้อมูลข้อผลิตภัณฑ์ได้แก่ ชื่อผลิตภัณฑ์ ประเภท ้อาหาร ชนิดของอาหาร หน่วยบริโภค หน่วยของบรรจุภัณฑ์ น้ำหนักสุทธิ จำนวนการบริโภค ปริมาณ สำรอำหำร และอื่นๆ ผู้ประกอบกำรสำมำรถใช้ระบบนี้สร้ำงฉลำกของสินค้ำให้ได้ตรงตำมควำม ต้องกำรตำมควำมเป็นจริง อย่ำงเข้ำใจง่ำย และประหยัดเวลำ

## **ระบบเครื่องมือช่วยท าฉลาก GDA**

กรอกข้อมูลผลิตภัณฑ์

กำรแสดงหน้ำฉลำก

## **แผนผังสรุปการใช้งานของระบบเครื่องมือช่วยท าฉลาก GDA**

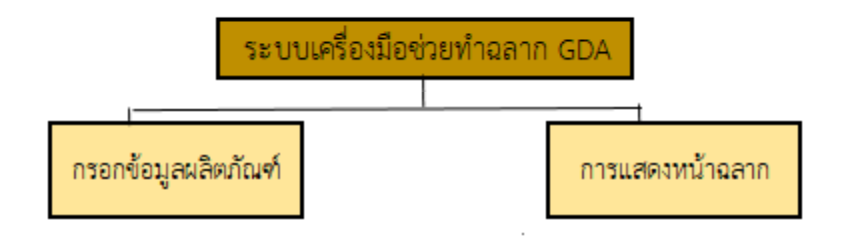

**รูปที่ 1** แผนผังสรุปการใช้งานของระบบเครื่องมือช่วยทำฉลาก GDA

### **กรอกข้อมูลผลิตภัณฑ์**

**ขั้นตอนที่ 1** เมื่อเข้ำสู่ระบบแล้ว จะแสดงหน้ำกรอกข้อมูลผลิตภัณฑ์ให้ข้อมูลดังต่อไปนี้

- 1.1 กรอกชื่อของผลิตภัณฑ์
- 1.2 เลือกประเภทอำหำร
- 1.3 เลือกชนิดอำหำร
- 1.4 กรอกหน่วยบริโภค
- 1.5 กรอกหน่วยของบรรจุภัณฑ์
- 1.6 กรอกน้ ำหนักสุทธิ
- 1.7 เลือกจำนวนการบริโภคต่อ
- 1.8 เลือกผลวิเคราะห์ทำฉลากโภชนาการ

1.9 กรอกปริมาณสารอาหารที่ได้จากการวิเคราะห์ ในกรณีที่ไม่ได้ทำการวิเคราะห์ สำรอำหำรในรำยกำรนั้น ให้ติ๊กเครื่องหมำยถูกที่หน้ำช่อง "ไม่มีเอกสำรรำยงำนผล วิเครำะห์"

1 . 1 0 หากต้องการเพิ่มสารอาหารอื่น ๆนอกเหนือจากที่มี กดปุ่ม "เพิ่มข้อมูลสำรอำหำรอื่นๆ"

1.11 กดปุ่ม "บันทึกข้อมูล" เมื่อกรอกรำยละเอียดครบถ้วนสมบูรณ์แล้ว

#### กรอกข้อมูลผลิตภัณฑ์

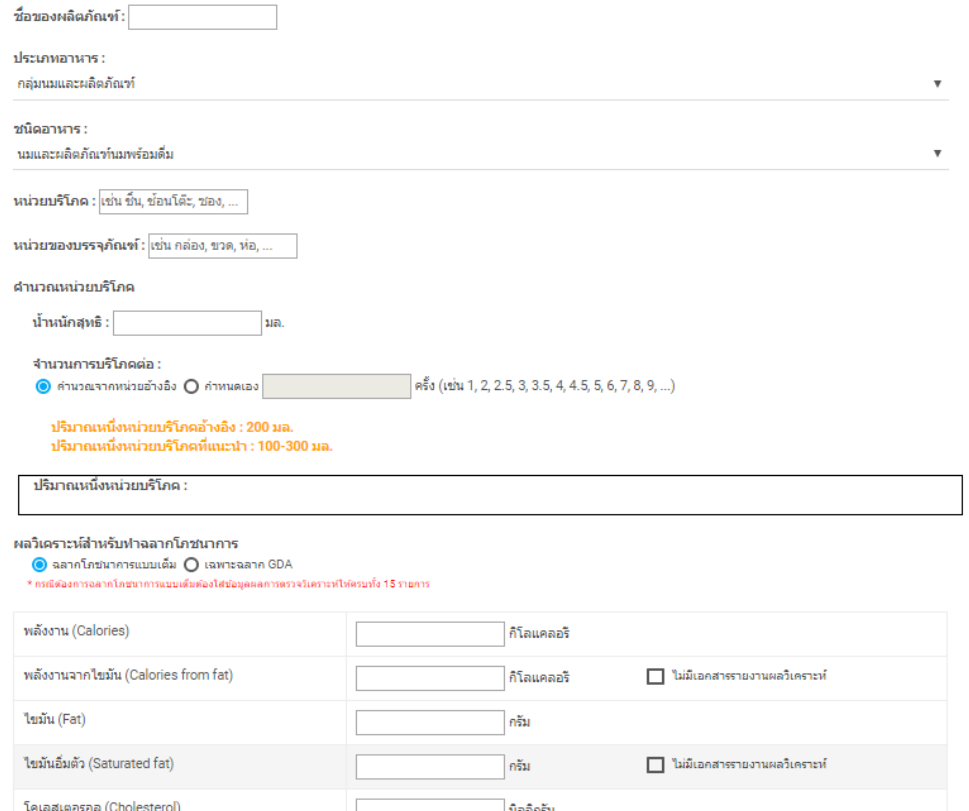

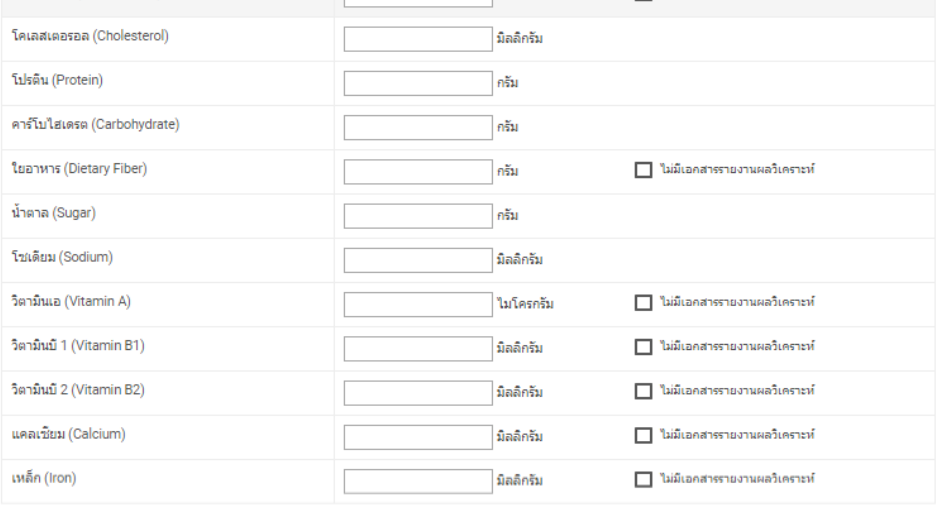

่ เพิ่มข้อมูลสารอาหารอื่นๆ <mark>ขันทึกข้อมูล</mark>

โปรแกรมนี้เป็นโปรแกรมช่วยในการคำนวณฉลากโภชนาการเท่านั้น ไม่สามารถใช้เป็นเงื่อนไขการขออนุญาต โปรตปฏิบัติตามกฎหมายอย่างเคร่งครัด

**รูปที่ 2** กรอกข้อมูลผลิตภัณฑ์ ขั้นตอนที่ 2

### **การแสดงหน้าฉลาก**

### **ขั้นตอนที่ 2** 2.1 เมื่อกดบันทึกผลแล้วจะแสดงหน้ำฉลำกดังนี้

### 2.2 รูปแบบฉลำก กรณีที่เลือก "ฉลำกโภชนำแบบเต็ม"

2.2.1 กดปุ่ม "Download Image" เพื่อดำวน์โหลดรูปออกมำ

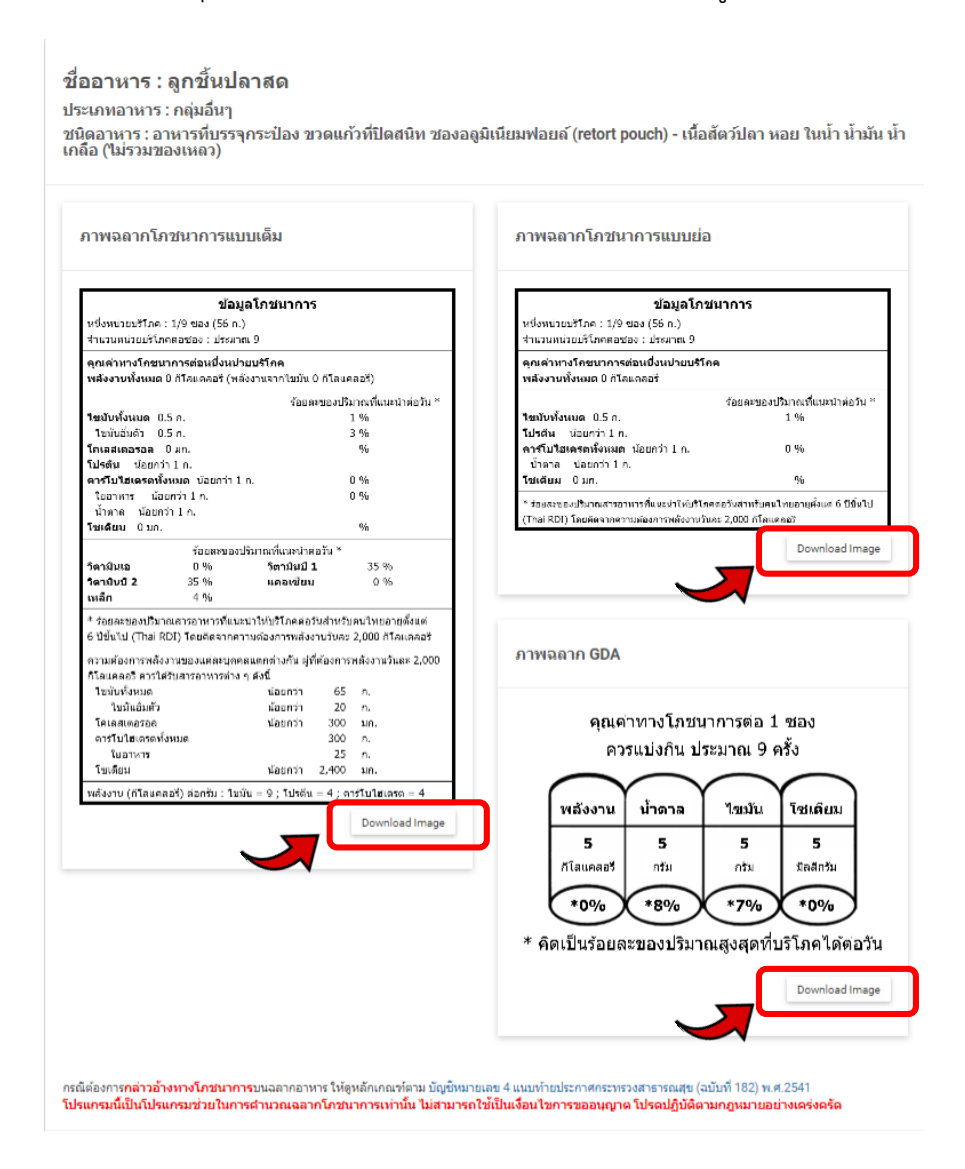

**รูปที่ 3 การแสดงหน้าฉลาก** ขั้นตอนที่ 3 (2.2.1)

## 2.3 รูปแบบฉลำก กรณีที่เลือก "เฉพำะฉลำก GDA"

2.3.1 กดปุ่ม "Download Image" เพื่อดำวน์โหลดรูปออกมำ

ชื่ออาหาร : ลูกชิ้นปลาสด

ประเภทอาหาร : กลุ่มอื่นๆ

–<br>ชนิดอาหาร : อาหารที่บรรจุกระป๋อง ขวดแก้วที่ปิดสนิท ชองอลูมิเนียมฟอยล์ (retort pouch) - เนื้อสัตว์ปลา หอย ในน้ำ น้ำมัน น้ำ<br>เกลือ (ไม่รวมของเหลว)

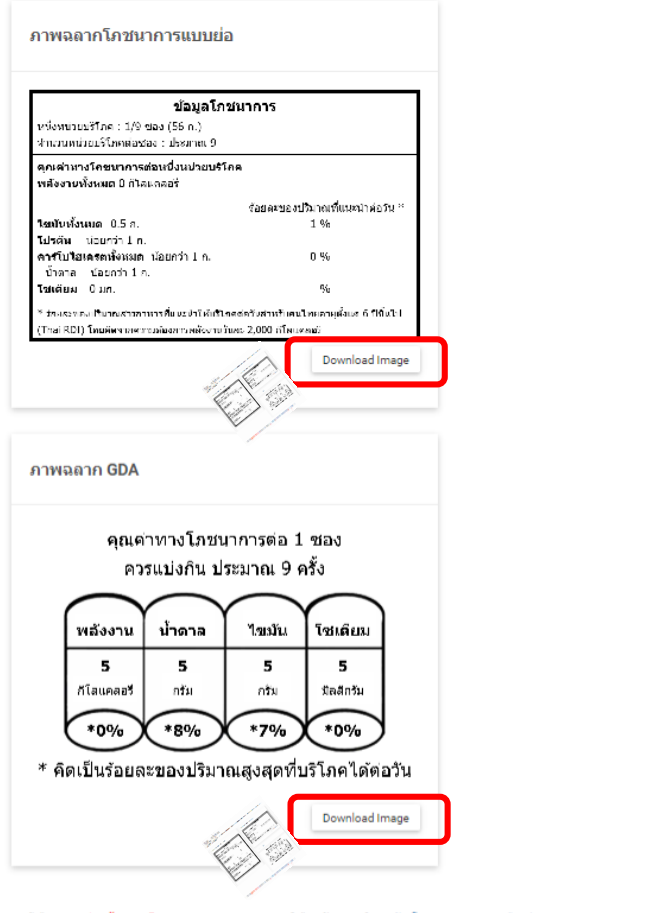

กรณีต้องกา<mark>รกล่าวอ้างหางโภชนาการ</mark>บนฉลากอาหาร ให้ดูหลักเกณฑ์ตาม บัญชีหมายเลข 4 แนบทำเประกาศกระทรวงสาธารณสุข (ฉบับที่ 182) พ.ศ.2541<br>โปรแกรมนี้เป็นโปรแกรมช่วยในการศานวณฉลากโภชนาการเท่านั้น ไม่สามารถใช้เป็นเงื่อนไขการขออนุญาต

**รูปที่ 4 การแสดงหน้าฉลาก** ขั้นตอนที่ 3 (2.2.2)